This quick reference guide provides an overview of vendor registration in the Kentucky Vendor Self Service (VSS) Application. VSS allows you, as a vendor to manage your own Account Information, Respond to Published Solicitations, as well as view your Financial Transactions.

Kentucky Vendor Self Service can be accessed at: https://vss.ky.gov

If you have technical issues or specific questions regarding the application, please reach out to the Finance Customer Resource Center at <u>Finance.CRCGroup@ky.gov</u> or by calling 877-973-HELP Monday through Friday, 8:00 a.m. to 4:30 p.m. (EST)

For Solicitation or Contract questions and support, contact the buyer listed on the Solicitation or Contract.

1. Go to <u>https://vss.ky.gov</u> and click the **Sign Up** button at the top right or bottom center of the application.

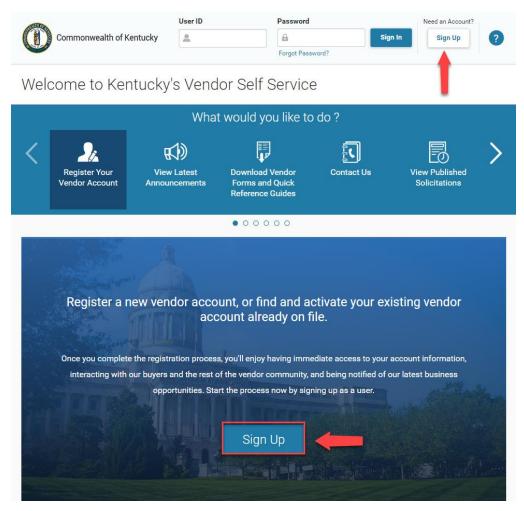

2. On the Sign Up screen, complete the required fields then click send verification code.

Please Note:

-The User ID and Password length cannot be greater than 16 characters. -Once you enter your email address, the **"Send Verification Code"** button will appear.

| ign Up                       | Sign Up Car               |
|------------------------------|---------------------------|
|                              | *Required                 |
| * User ID                    |                           |
| eMARS Vendor                 |                           |
| * First Name                 | * Last Name               |
| John                         | Smith                     |
| * Phone Number               | Fax Number                |
| 555-123-4567                 |                           |
| * Password                   | * Confirm Password        |
|                              |                           |
| Fair Password                |                           |
| * Security Question          |                           |
| What is your favorite color? | ·                         |
| * Security Answer            | * Confirm Security Answer |
|                              |                           |
| * Email                      | * Email Verification Code |
| , .,.                        |                           |
| Send Verification Code       |                           |

3. A **Confirmation** notification indicates an email verification code has been sent, Click **Continue** 

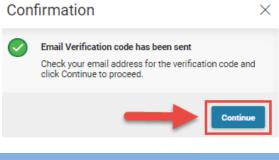

4. Retrieve the email verification code from your email. Copy and Paste it into the **Email Verification Code** field on VSS.

| From: Finance.CRCGroup@ky.gov <finance.crcgroup@ky.gov><br/>Sent: Monday, February 27, 2023 12:08 PM<br/>To:<br/>Subject: ADVMAIL: VERIFY YOUR KENTUCKY VENDOR SELF SERVICE (VSS) EMAIL ADDRESS</finance.crcgroup@ky.gov>   |
|----------------------------------------------------------------------------------------------------|
| New User:                                                                                                    |
| By entering the token below, you are verifying the email address that you have created for your Kentucky Vendor Self Service (VSS) user information. This email address will be used as a primary method of correspondence. |
| Please copy and paste the email verification code into the proper field on VSS and proceed with registration.                                                                                                    |
|                                                                                                    |
|                                                                                                    |
| Your Email Verification Code is 03155067743634432620                                                                                                    |

5. Click User Agreement Policy to Read the User Agreement, click OK to collapse the agreement and Check the Box to agree.

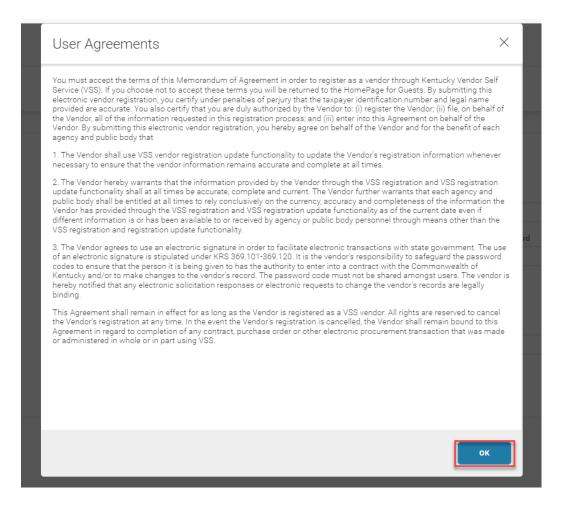

6. Click Sign Up at the top right

| ign Up                       |                           | Sign Up Cancel |
|------------------------------|---------------------------|----------------|
|                              |                           | *Required fie  |
| User ID                      |                           |                |
| eMARS Vendor                 |                           |                |
| * First Name                 | * Last Name               |                |
| John                         | Smith                     |                |
| * Phone Number               | Fax Number                |                |
| 555-123-4567                 |                           |                |
| * Password                   | * Confirm Password        |                |
|                              |                           |                |
| Fair Password                |                           |                |
| * Security Question          |                           |                |
| What is your favorite color? | ~                         |                |
| * Security Answer            | * Confirm Security Answer |                |
|                              | ****                      |                |
| * Email                      | * Email Verification Code |                |
| and the state of the state   | 03155067743634432620      | 0              |
| Resend Verification Code     |                           |                |

7. **Completed: User Sign Up** notification indicates Next Step: Search for your account, Click **Continue** 

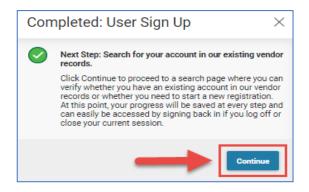

8. On the Search for Existing Account screen, in the Search Type section, select **Company or Individual** 

- If organization type selected is **Company**, Enter the **9-digit EIN** Taxpayer Identification Number (TIN) according to your IRS Form W-9 (no dashes).

- If organization type selected is **Individual**, enter your **Last Name & Last 4** digits of Taxpayer ID (SSN).

| earch for Existing Account                                                                                                    | Cancel Registration                                                                                                    |
|----------------------------------------------------------------------------------------------------|----------------------------------------------------------------------------------------------------|
|                                                                                                    | code. This page will help you to determine whether or not you have one. You will not be<br>the account exists it will be designated as a company or individual based on the |
|                                                                                                    |                                                                                                    |
| Please select one of the search options below to deter                                                                                                    |                                                                                                    |
|                                                                                                    | nine if you already have a vendor code:<br>Imber(EIN), first search by your Taxpayer Identification Number(TIN) before searching by                                         |
| <ul> <li>For companies, if you have Employer Identification Ne<br/>Legal Business Name.</li> <li>For individuals, enter your Last name and the last fou</li> </ul>                             | imber(EIN), first search by your Taxpayer Identification Number(TIN) before searching by                                                                                    |
| <ul> <li>For companies, if you have Employer Identification Nu<br/>Legal Business Name.</li> </ul>                                                                                             | imber(EIN), first search by your Taxpayer Identification Number(TIN) before searching by                                                                                    |
| <ul> <li>For companies, if you have Employer Identification Ne<br/>Legal Business Name.</li> <li>For individuals, enter your Last name and the last fou</li> </ul>                             | imber(EIN), first search by your Taxpayer Identification Number(TIN) before searching by                                                                                    |
| <ul> <li>For companies, if you have Employer Identification Nu Legal Business Name.</li> <li>For individuals, enter your Last name and the last fou Search Type</li> </ul>                     | imber(EIN), first search by your Taxpayer Identification Number(TIN) before searching by                                                                                    |
| <ul> <li>For companies, if you have Employer Identification Nullegal Business Name.</li> <li>For individuals, enter your Last name and the last fou Search Type</li> <li>Individual</li> </ul> | imber(EIN), first search by your Taxpayer Identification Number(TIN) before searching by                                                                                    |

#### 9. Click Search

10. The search results will display in the pane below. There is a "Has your account been found and listed above" section to help guide you.

If No Records Found, click New Registration at the bottom of the screen.

Note: If your company name does appear, then you are likely already a vendor doing business with Kentucky and need to use the "Activate an Existing Vendor Account" reference guide to activate the online portion of your vendor account.

As you complete each step and move to the next step, the system will check for errors. If there are errors, a highlighted error notification message will be displayed at the top of the page. You must correct the errors indicated before continuing to the next step.

 On the Business Registration screen, complete the requested information in the Account Information section.
 Based on selection criteria entered, fields displayed will vary.
 Scroll down the page to ensure you complete all required information.

|                                         | -                                                                        |                                                  |                                       |        |
|-----------------------------------------|--------------------------------------------------------------------------|--------------------------------------------------|---------------------------------------|--------|
| usiness Registra                        | ition                                                                    | Continue > Save & Close                          | Submit Question Cancel Regis          | tratio |
|                                         |                                                                          |                                                  | * Requir                              | red fi |
| 1 Account<br>Information                | 2 Address<br>Information                                                 | 3 Business Information                           | 4 Summary<br>Information              | >      |
|                                         | mation about your business. Based<br>uired information about your busine | on the data you provide, additional field<br>ss. | ds and sections might be displayed so |        |
| <ul> <li>Account Information</li> </ul> |                                                                          |                                                  |                                       |        |
| * Organization Type                     |                                                                          | * 1099 Classification                            |                                       |        |
| Individual                              | ~                                                                        | Individual                                       | ~                                     |        |
| * Taxpayer ID Number Type               |                                                                          | Detailed TIN Type                                |                                       |        |
| SSN/ITIN/ATIN                           | ~                                                                        | SSN                                              | ~                                     |        |
| * Taxpayer ID Number                    |                                                                          | * First Name                                     |                                       |        |
| 968593156                               |                                                                          | John                                             |                                       |        |
| Middle Name                             |                                                                          | * Last Name                                      |                                       |        |
|                                         |                                                                          | Smith                                            |                                       |        |
| Business Name (Alias/DBA)               |                                                                          | Name on Check                                    |                                       |        |
|                                         |                                                                          | Both                                             | ~                                     |        |
|                                         |                                                                          |                                                  |                                       |        |
| <ul> <li>Tax Return Address</li> </ul>  |                                                                          |                                                  |                                       |        |
| * Address                               |                                                                          | * City                                           |                                       |        |
|                                         |                                                                          | FRANKFORT                                        |                                       |        |
| 123 MAIN STREET                         |                                                                          |                                                  |                                       |        |
| 123 MAIN STREET                         |                                                                          | * ZIP Code                                       |                                       |        |

#### 12. Click Continue

Note: As you navigate through Screens 1 - 4 a green check mark will indicate completed sections

#### 13. On the Address Information screen ensure all information is accurate.

|                                                                                                    |                               |                 | * Required fie |
|----------------------------------------------------------------------------------------------------|-------------------------------|-----------------|----------------|
| Account Address<br>Information 2 Address                                                                                       | ion 3 Business<br>Information |                 | rmation        |
| Please verify your business address and contact i<br>contact is different, please click on it and update v     Primary Address |                               |                 | -              |
| Street 1                                                                                                    | Street 2                      |                 |                |
| 123 MAIN STREET                                                                                                    |                               |                 |                |
| * City                                                                                                    | * State/Province              |                 |                |
| FRANKFORT                                                                                                    | КҮ                            | R               |                |
|                                                                                                    | Kentucky                      |                 |                |
| * ZIP/Postal Code                                                                                                    | * Country                     |                 |                |
| 40601                                                                                                    | United States of Americ       | ca 🗸            |                |
| County                                                                                                    | Phone                         | Phone Extension |                |
| - Select - V                                                                                                    | 5021234569                    |                 |                |
|                                                                                                    |                               |                 |                |

14. If an additional address for Ordering (contracts & purchase/delivery orders) or Payment (i.e., lockbox) is needed, uncheck the corresponding box and enter corresponding address

Use the above address for the following address types

| $\checkmark$ | Ordering |  |
|--------------|----------|--|
|              |          |  |
|              |          |  |

Payment

Billing

Note: Billing information is not required to be a vendor and should be left checked

15. Ensure Primary Contact Information is correct. If an additional contact for **Ordering** (contracts & purchase/delivery orders) or **Payment** (i.e., EFT email notifications) is needed, uncheck the corresponding box and enter corresponding contact information.

| Business Registration                                         | Continue      Save & Close     Submit Question     Cancel R | Registration |
|---------------------------------------------------------------|-------------------------------------------------------------|--------------|
| <ul> <li>Primary Contact</li> </ul>                           | <b></b>                                                     |              |
| * Principal Contact                                           | Title/Role                                                  |              |
| John Smith                                                    | CEO                                                         |              |
|                                                               | Phone                                                       |              |
| <ul> <li>Authorized Representative</li> </ul>                 | 502-123-4567                                                |              |
| Phone Extension                                               | Alternate Phone                                             |              |
|                                                               |                                                             |              |
| Alternate Phone Extension                                     |                                                             |              |
|                                                               | Singlish Spoken                                             |              |
| Fax                                                           | Email                                                       |              |
|                                                               | Finance.CRCGroup@ky.gov                                     |              |
| Correspondence Type                                           |                                                             |              |
| Email                                                         |                                                             |              |
|                                                               |                                                             |              |
|                                                               |                                                             |              |
| <ul> <li>Use above contact for below address types</li> </ul> |                                                             |              |
| ✓ Ordering                                                    |                                                             |              |
| • ordering                                                    |                                                             |              |
| Payment                                                       |                                                             |              |
|                                                               |                                                             |              |

### 16. Click Continue

Note: On the Business Information Screen, Location Verification infers as 'Use My TIN'

| Account Address Information               | Business (4) Summary Information                                                                                                    | > |
|-------------------------------------------|----------------------------------------------------------------------------------------------------|---|
|                                           | information you provide here will ensure that your account will be reviewe<br>i identify you for any potential business opportunities published to the site |   |
| <ul> <li>Location Verification</li> </ul> |                                                                                                    |   |
| Verify My Locations by Use My TIN Number  | Vendor Verification Based on                                                                                                    |   |
|                                           |                                                                                                    |   |
| Vendor Verification Password              | Confirm Verification Password                                                                                                    |   |

17. Within the Commodities section, click Find Commodity/Service Codes button

| ~ Commodities                               |  |  |
|---------------------------------------------|--|--|
| Register for Goods and Services you provide |  |  |
| Find Commodity/Service Codes                |  |  |

On the **Find Commodity/Service Codes** screen, search and **Check** commodities which correspond to the service or goods your company can provide. You will then be notified of upcoming solicitations referencing those commodity codes.

Note: Commodity codes are optional and not required to complete your registration

| Find Commodity/Service Code | es                 |        |                                   |        |             | × |
|-----------------------------|--------------------|--------|-----------------------------------|--------|-------------|---|
| ~ Search                    |                    |        |                                   |        |             |   |
| Commodity/Service Code      |                    |        | Commodity/Service Description     |        |             |   |
|                             |                    |        | *SOFTWARE*TRAINING*               |        |             |   |
| Grant                       |                    |        |                                   |        |             |   |
|                             | ~                  |        |                                   |        |             |   |
| ✓ Search Results            |                    |        | $\rightarrow$                     | Search | Reset       |   |
| 1 - 1 of 1 Records          | View per Page - 20 | 50     | 100                               | « < Pa | age1of1 > ∷ | > |
| Commodity/Service Code      |                    | Comm   | odity/Service Description         |        |             |   |
| 20881                       |                    | Softwa | re For Computer Software Training |        |             |   |
| 4                           |                    |        |                                   |        |             |   |

A complete listing of commodity codes can be found on the VSS Homepage under Download Vendor Forms and Quick Reference Guides

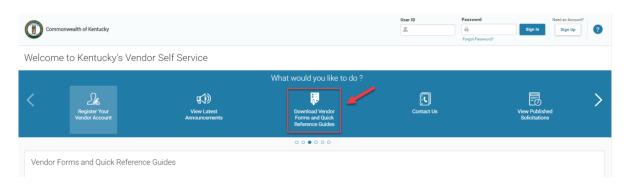

#### 18. Click Find Business Types Check associated types from the list, click OK

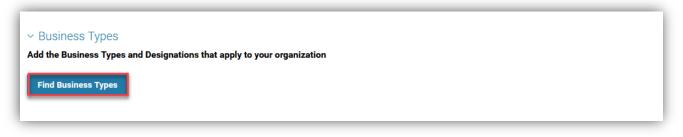

### 19. Click Continue

| Business Registration | Previous                                     | Continue > Save & Close    |
|-----------------------|----------------------------------------------|----------------------------|
|                       | Idress 3 Business<br>formation 3 Information | (4) Summary<br>Information |

20.On the **Summary Information** screen, review the information you've entered to verify all data is accurate and complete. If you need to edit any information in a section, click the **Edit** button that corresponds to the section. When you're finished with updates, click the **Submit Registration** button to finalize your registration.

| usiness Registrat                                                                   | ion                                      | C Previous Submit Registration Save & Close Submit Que                                    | Cancel Registration                  |
|-------------------------------------------------------------------------------------|------------------------------------------|-------------------------------------------------------------------------------------------|--------------------------------------|
| Account                                                                             | Address                                  | Business<br>Information                                                                   | * Required field                     |
| 1 Please review the below to                                                        | verify all the information is accurate : | nd complete. Click the Submit Registration button to complete the registration process an | d create your account. Print Summary |
| <ul> <li>Account Information</li> <li>Organization Type</li> <li>Company</li> </ul> |                                          | 1099 Classification<br>Corporation                                                        | Edit                                 |
| Taxpayer ID Number Type<br>EIN                                                      |                                          | Taxpayer ID Number<br>050505050                                                           |                                      |
| Company Name<br>Finance Customer Resource Center                                    |                                          | Business Name (Alias/DBA)<br>-                                                            |                                      |
| Name on Check<br>Legal Name                                                         |                                          |                                                                                           |                                      |

### A Congratulations! Screen indicates you have completed the registration process. Your Vendor Code is Provided Here

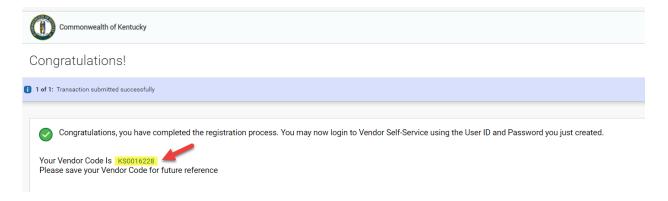

Once submitted the Finance Customer Resource Center (CRC) will verify the Name & TIN information provided by the vendor utilizing the Internal Revenue Service (IRS) online matching tool. If the Name/TIN combination does not match IRS records, the Finance CRC will request an IRS Letter 147C, CP575A, CP575G, or CP261 to be submitted by email. Vendors who have not provided a valid Legal Name & TIN will be placed on VSS Rejected status until such time a valid TIN combination has been provided. Your vendor status will show Inactive until reviewed.

You will receive a confirmation email once rejected or approved.

If you would like to setup **Direct Deposit Payments**, please complete the form (Authorization of Electronic Deposit - SAS63) located on the Congratulations Page. It can also be found on the VSS Login Page under Download Vendor Forms.

| Con    | nmonwealth of Kentucky                 |                                             |                             | <u>a</u>   | assword Need an Account?        |
|--------|----------------------------------------|---------------------------------------------|-----------------------------|------------|---------------------------------|
| Welcon | me to Kentucky's Vend                  | or Self Service                             |                             |            |                                 |
| <      | 206<br>Register Your<br>Vendor Account | <b>G€D)</b><br>View Latest<br>Announcements | What would you like to do ? | Contact Us | View Published<br>Solicitations |
|        |                                        |                                             | 00000                       |            |                                 |
|        | r Forms and Quick Reference            |                                             |                             |            | t ao to the Welcome             |

For assistance with updating and maintaining your vendor account, go to the Welcome to Kentucky Vendor Self Service Homepage <u>https://vss.ky.gov</u>

Click on Download Vendor Forms and Quick Reference Guides to locate the "Managing Your Vendor Account" reference guide.